# **– how to set up documents using Narayana's calculations**

#### **Calculation of cover**

This guide will show you how to create a jacket based on Narayana's spine width calculation service, and provide tips for the setup.

This example of a cover report is made for a book of 360 pages in the format  $138 \times 220$  mm, and a foldout width of 100 mm. The highlighted measurements are used to create a document of the correct size.

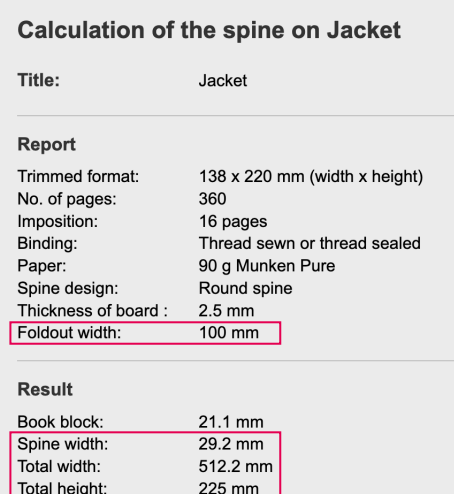

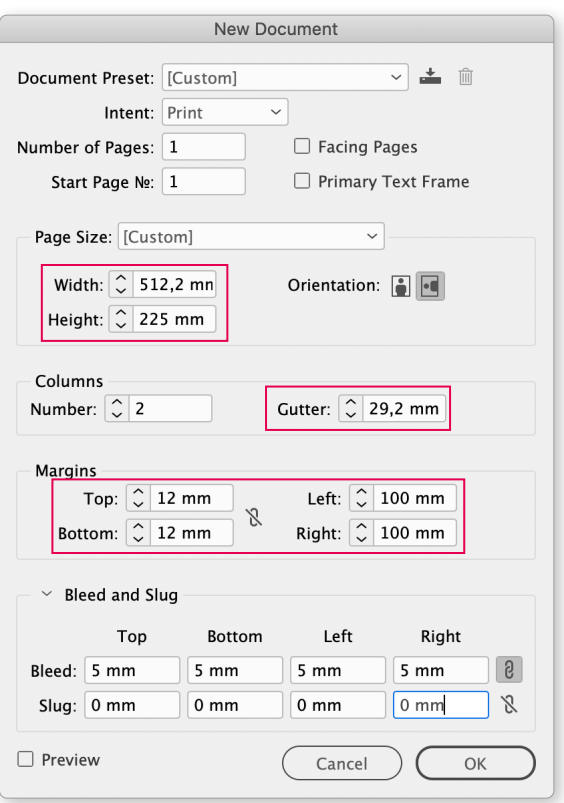

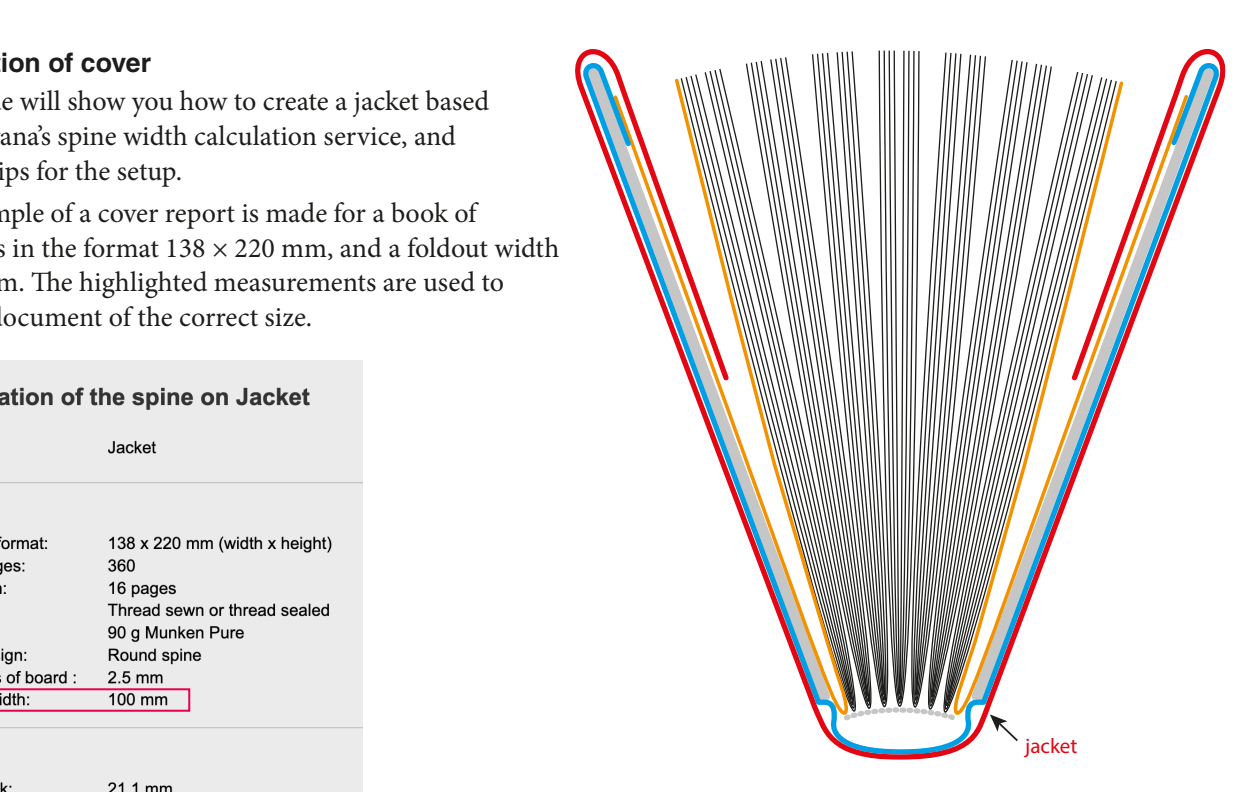

### **InDesign dokument**

Choose File > New > Document, and fill out as shown, using the values from the actual cover calculation like this: Width = Total width Height = Total height

Gutter = Spine width and

Margins Left +  $Right =$  foldout width

Top- and bottom margins can be set freely as you prefer.

The result will be a document similar to this sketch.The spine width corresponds to Column Gutter, and the left and right margins correspond to the flaps.

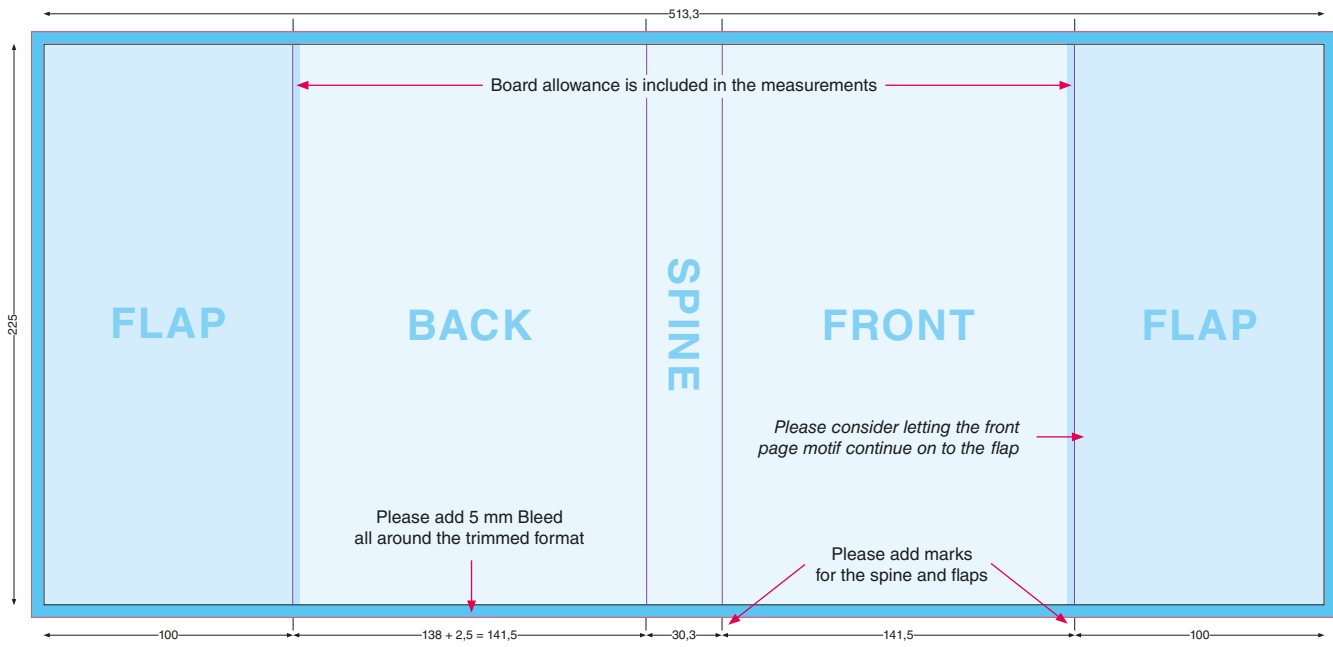

The light blue area shows the trimmed format of the book, the darker blue areas show the flaps, and the darkest blue areas show the bleed.

Please note that the motif must cover the entire area.

All cutting marks are added automatically during PDF export. Please add marks showing the spine and flap widths, preferably in Registration Color.

PDF should be exported with Crop Marks and Page Information at a distance of 5 mm, and 12 mm Bleed.

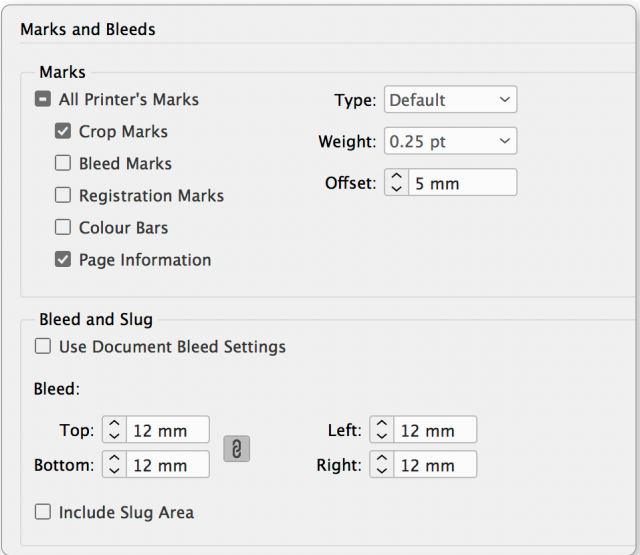

Narayana Press PDF Export Options can be downloaded [her](https://www.narayana.dk/download/PDF-til-tryk_2020-02-09.zip)e.

## **Setting up covers with flexible widths**

This guide will show you how to create covers using several pages instead of one, making it easy to change the spine and flap widths without affecting the front and back.

Choose File > New > Document, and fill out like this:

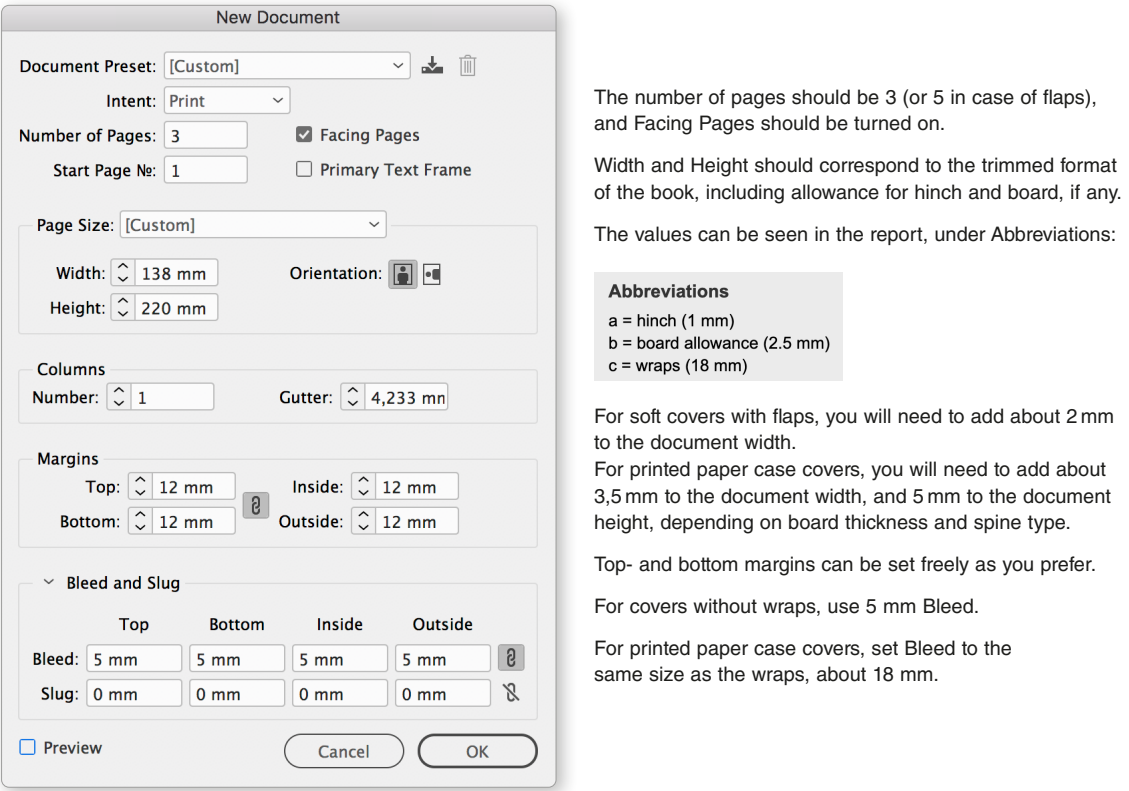

Open the Pages panel, select all pages, and deactivate Allow Selected Spread to Shuffle.

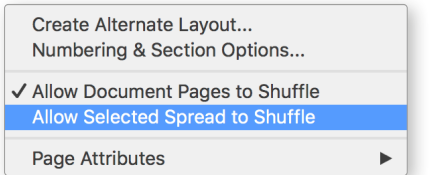

Drag the first page to the right, until it joins page 2. For soft covers with flaps, all five pages should be joined.

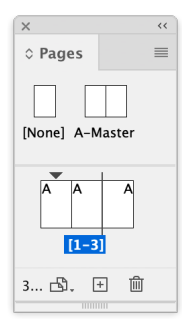

Make sure that the Reference Point is in the middle. Select page 2, which will be the spine, using the Page Tool  $\boxed{\mathbb{R}}$ . Insert the spine width:

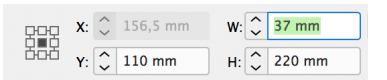

The result will look like this:

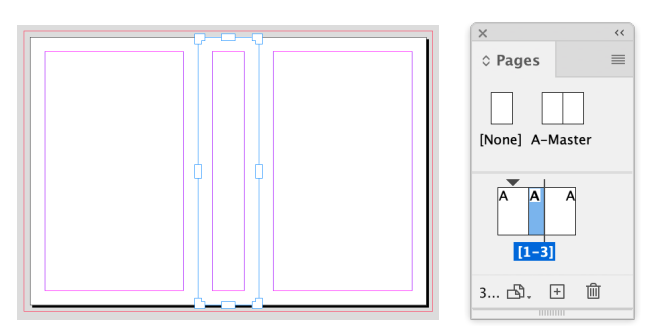

Use the same method to change the widths of the flaps, if any.

PDF must be exported as *Spreads*. All marks will be generated automatically.

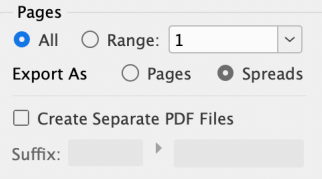

**All covers without wraps** are exported with Crop Marks and Page Information, Offset 5 mm and Bleed 10 mm.

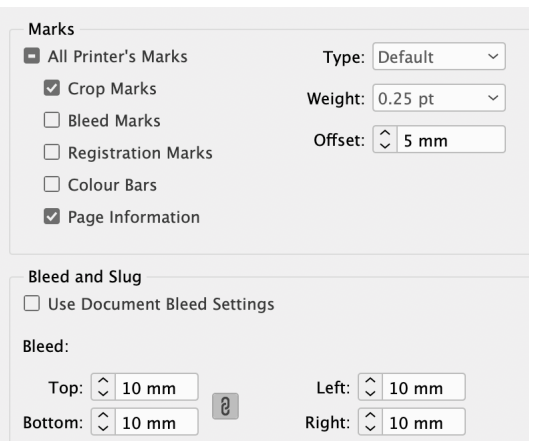

**Printed paper case covers** are exported with Crop Marks and Page Information, Offset 18 mm and Bleed 23 mm.

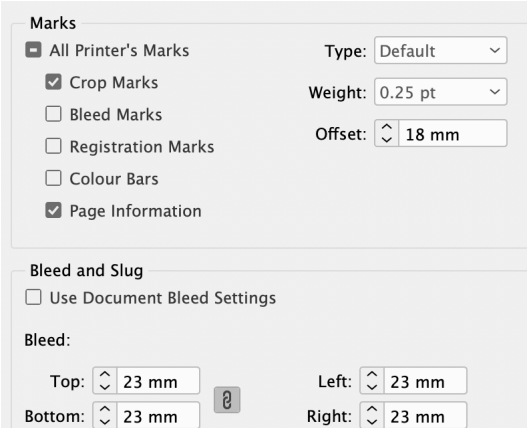

#### **TIP**

If you need a JPG or PDF of the cropped front page, just export this one page, without *Bleed*.